# Instrucțiuni de setare rapidă a Office 365

Sunteți nou în Office-ul 365 pentru personalul academic? <sup>"ad</sup> [Urmăriți acest material](https://support.office.com/article/d6466f0d-5d13-464a-adcb-00906ae87029) pentru a învăta despre el. După care efectuați următorii pași:

#### 1 Sign in

Go to [Office.com](https://www.office.com/) and choose **Sign in**.

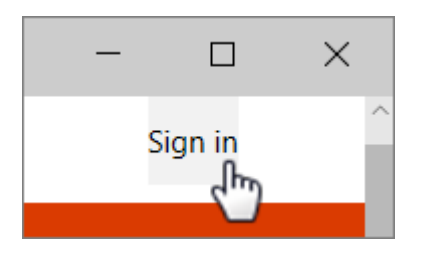

Type your Office 365 email address and password, then **Sign in**.

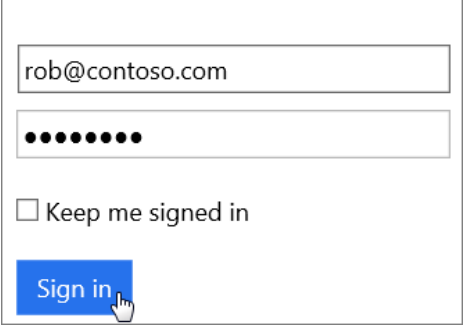

**Tip** You may be prompted to change your password. 8+ letters and numbers please.

#### <sup>2</sup> Get Office

Choose **Install Office 2016** in the upper right.

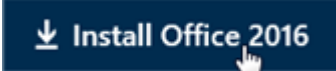

In Chrome, go to the download on the bottom of the page and choose **Open**.

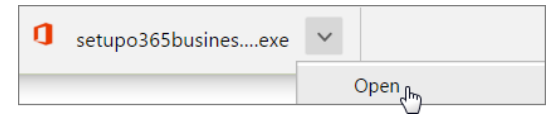

In Microsoft Edge/IE, choose **Save** then **Run**.

If asked to allow the app to make changes, choose **Yes**. Let Office setup begin.

On a Mac, open **Microsoft Office\_2016\_Installer.pkg**.

#### <sup>3</sup> Set up Outlook

Open **Outlook 2016** on your computer. In the Tell me field, type **account** then **Add Account**.

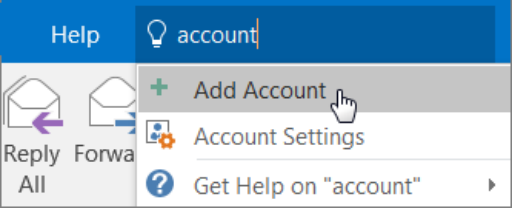

Type your name, email, and password then **Next**.

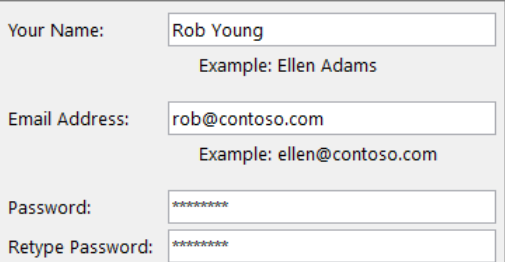

**Tip** To import your old email, export it to a PST file, then import it, [like this.](https://support.office.com/article/431a8e9a-f99f-4d5f-ae48-ded54b3440ac)

# 4 Save to the cloud

Save documents to **OneDrive** from the **Save As** menu.

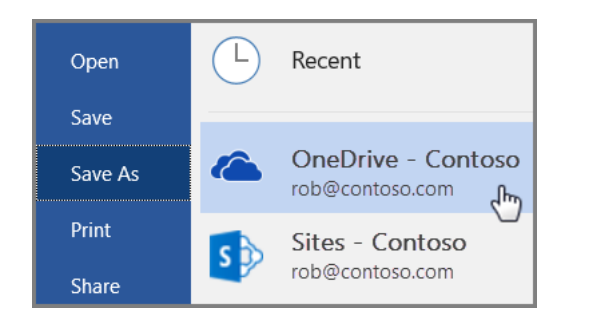

Or copy files from your Desktop or Documents to **OneDrive**.

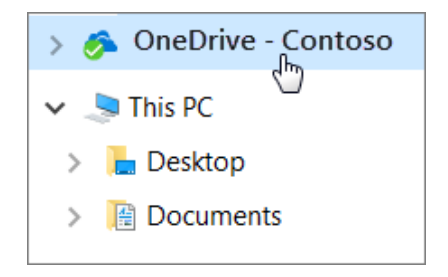

**Tip** You can also store files on [sites](https://support.office.com/article/d18d21a0-1f9f-4f6c-ac45-d52afa0a4a2e) in Office 365.

## 5 Share with others

Share your documents with others by choosing **Share**.

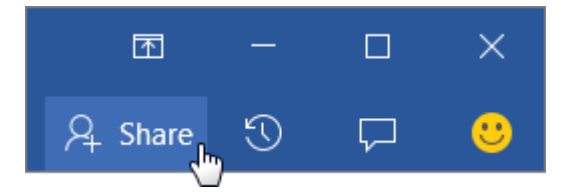

Type their email address, choose read or edit, include a message and **Share**.

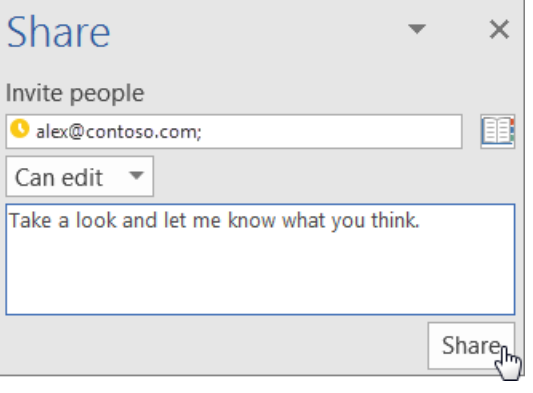

### <sup>6</sup> Set up a phone

Get **Outlook** on your phone. Choose **Get Started** and add your email and password.

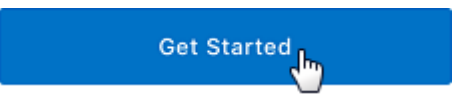

Or, open **Outlook** on an iOS or Android device and go to **Settings**.

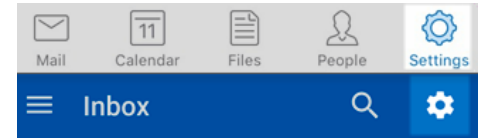

Choose **Add Account** then **Add Email Account** then type your email and password.

On a Windows Phone, choose **Settings > Email + accounts > Add an account** then **Exchange**.

#### Ce urmează?

View [this guide online](https://support.office.com/article/69cd80a8-56b8-436f-aa1f-2d2a3cc51060) and share it with others. | [Learn what else](https://support.office.com/article/b8f02f81-ec85-4493-a39b-4c48e6bc4bfb) you can do with Microsoft Office.